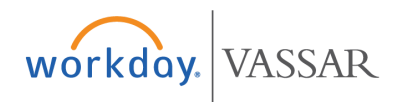

# BUDGET REPORTS: Cost Center,

## Program & Event Summary

## **Cost Center Managers and Analysts**

You can select one or more cost centers within fund 1000 (Current Operating Fund), and see a report showing the "Total" net revenue and expense for each Program and Event compared to budget. **PLEASE NOTE:** Financial information is presented based on the accounting ledger sign, a method to report net income. In this method revenue is a credit & expense is a debit. When you read financial data in the report, funds displayed with a "-" sign indicate revenue.

## **Utilizing Budget Reports**

**1.** Type all or part of the report name in the "search" box on the Workday homepage, press <return>.

● BUD\_RPT\_Cost Center & Program & Event

2. In the "Categories" column to the left, click on "All of Workday."

**3.** Click on the name of the selected report from the search results.

**4.** Search for the "Organization" by cost center name or number.

**●** In this field you can select one or more Cost Centers or "Cost Center Hierarchies" (e.g. All Cost Centers). The "Period" and "Time Period" fields default to "FY 2017 – JUL" and "Current Period YTD," but can be changed.

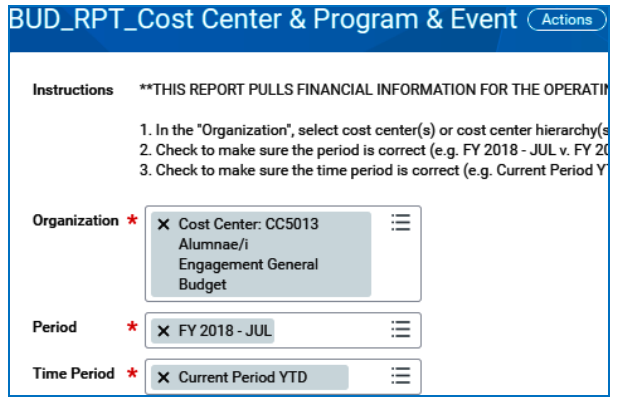

**5.** Now you can review the financial information. You can also choose to download the data into an Excel spreadsheet by clicking on the download icon in the upper right of the report (as highlighted below in yellow).

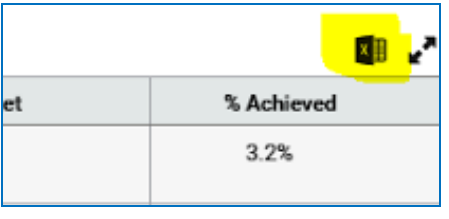

**6.** Review the Cost Center Program and Event financial information by clicking the drop down arrows.

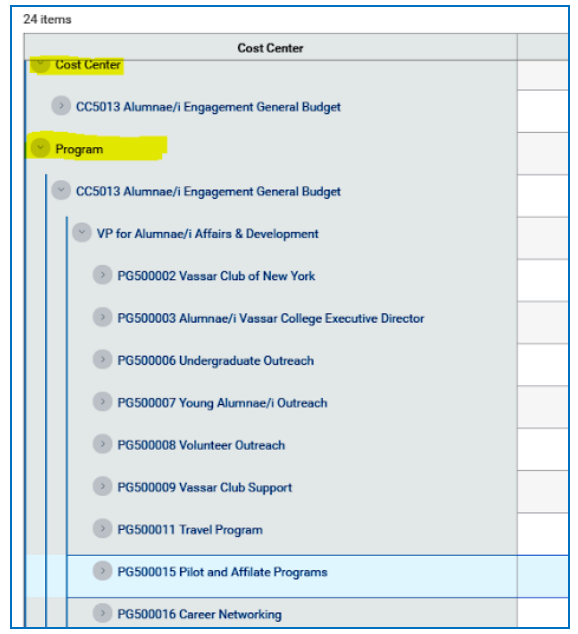

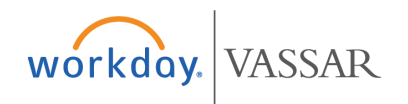

## BUDGET REPORTS: Cost Center,

## Program & Event Summary

## **Cost Center Managers and Analysts**

You can select one or more cost centers within fund 1000 (Current Operating Fund), and see a report showing the "Total" net revenue and expense for each Program and Event compared to budget. **PLEASE NOTE:** Financial information is presented based on the accounting ledger sign, a method to report net income. In this method revenue is a credit & expense is a debit. When you read financial data in the report, funds displayed with a "-" sign indicate revenue.

#### **SAVING FILTERS**

You can save the chosen parameters as a "filter." Just name the filter (e.g. My New Filter) and click save. The filter(s) will be available in subsequent report work.

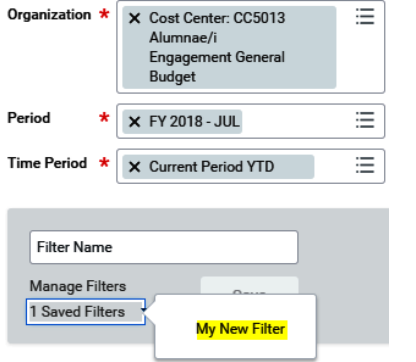

**DRILLING DOWN** If any numeric information is highlighted in blue anywhere in these reports, you can click on that number to display related financial information, presenting the components of the "Total" for the Cost Center, Program, or Event. Components can

include Revenue and Spend Category information, such as on how funds were spent in that component. For example, within the Spend Category component you can access an "Invoice Attachment" which might be a spending receipt that was attached in Workday for an expense report.

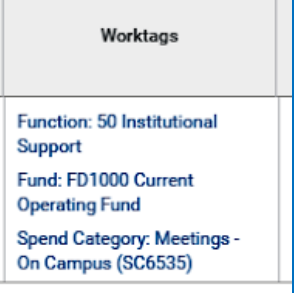

#### **ADDING WORKLETS**

You can add a favorites worklet to your home screen for easy report access. Click here for the "Adding Worklets" job aid: workdayinfo.vassar.edu/docs/pdf/finance/Adding-Worklets-tothe-Home-Screen.pdf

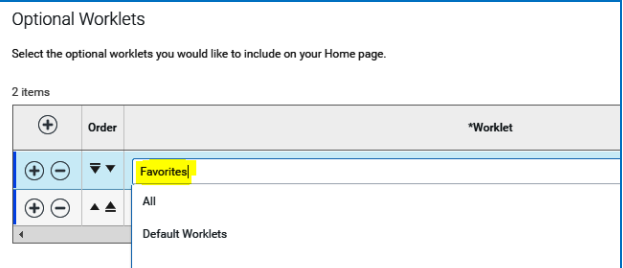

## **SAVING FAVORITES**

Now you can save your reports as favorites in Workday.

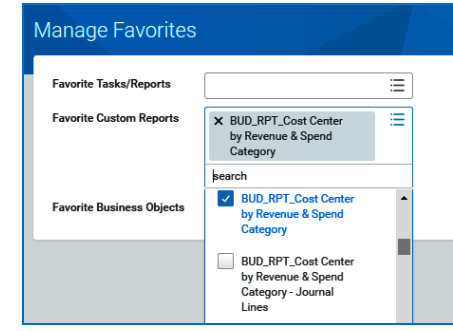

Click here more information in the "Setting Favorites" job aid: workdayinfo.vassar.edu/docs/pdf/finance/Setting-Favorites-in-Workday.pdf